# **ADP Student Manual**

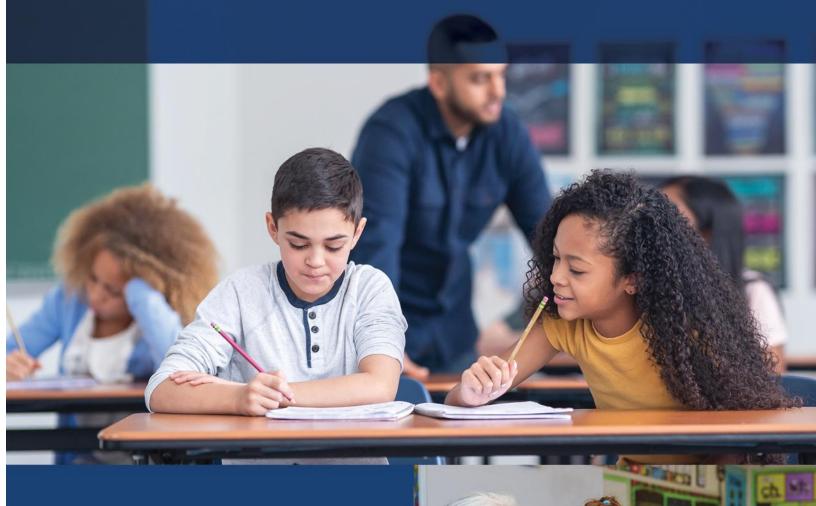

November 2023

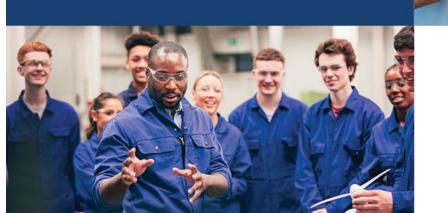

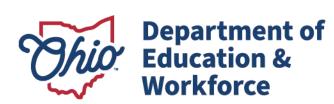

# **Table of Contents**

| Adult Diploma Program                                         | 3  |
|---------------------------------------------------------------|----|
| Eligibility                                                   | 3  |
| IMPORTANT INFORMATION                                         | 4  |
| 1.0 Creating an OH ID Account                                 | 5  |
| 2.0 Accessing Department of Education Profile Setup via OH ID | 10 |
| 3.0 Accepting the Student Application                         | 18 |
| 4.0 Submission Process                                        | 20 |
| 5.0 Student Graduation                                        | 20 |
| Contact Information                                           | 20 |

# **Adult Diploma Program**

# **Program Overview**

The Adult Diploma Program provides job training and a new pathway for adults, ages 18 or older, to earn a high school diploma AND industry credentials aligned to one of Ohio's indemand jobs.

What makes this program different from a traditional high school setting is the delivery of instruction to adults. Instead of measuring academic achievement through clock hours, seat time, or credits earned, the focus is on a competency-based approach that provides a self-paced option. Once competencies have been learned, adults then demonstrate mastery of skill. Each eligible adult works with the provider to create a customized Student success plan.

# **Eligibility**

Adults must meet the following criteria to participate in the Adult Diploma Program:

- Be at least 18 years of age;
- Have not received a valid high school diploma or a general educational development (GED) certificate; and
- · Be a resident of Ohio.

#### **Guidance**

- Providers shall develop an individual Student Success Plan with each adult learner.
- Adult learners are required to successfully complete a Student Success Plan to earn a high school diploma.
- Providers are required to give career counseling to adult learners.
- A high school diploma is awarded to an adult learner who satisfies the required WorkKeys scores, satisfactorily passes the career training program and earns the in-demand industry credential(s) for the program.

The guidance information included in this manual provides a step-by-step process for creating an OH|ID account and other Participant responsibilities associated with the ADP program.

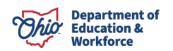

# IMPORTANT INFORMATION

1. The adult student MUST have an OH|ID account\* BEFORE providers can begin a student application\*\*.

\*This means the adult student must create AND confirm the OH|ID account via email.

\*\*It is the provider's responsibility to complete and submit the student application.

2. It is important that ALL information for the student application is entered accurately before submitting, including the student's career training program.

To ensure accurate reimbursements to providers, student program changes should take place BEFORE invoicing begins. Career counseling at the very beginning is extremely important.

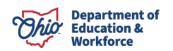

# 1.0 Creating an OH|ID Account

This section explains the OH|ID account creation process for students. This section also shows how to successfully login to an OH|ID account and access the Ohio Department of Education application.

\*If a student already has an OH|ID account please move to Step 8 which outlines the OH|ID log in process.

Step 1. Navigate to <a href="https://ohid.ohio.gov/">https://ohid.ohio.gov/</a>

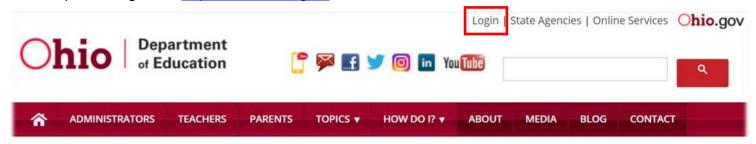

Step 2. Click First Time User?

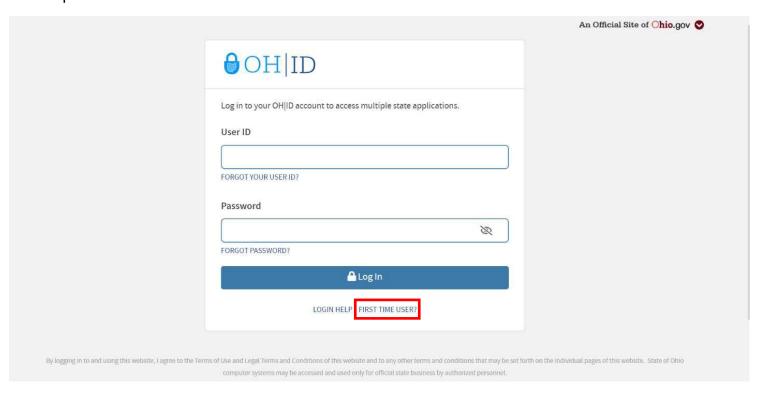

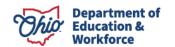

#### Step 3. Fill out the Create OH|ID Account page.

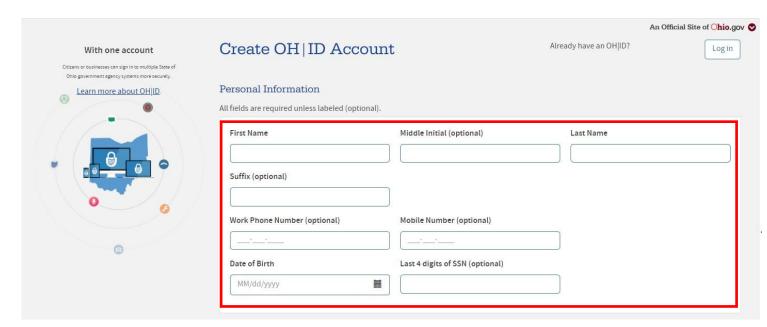

Step 4. Type your email address into the *Email Verification* field and wait for a temporary pin to be sent.

# Email Verification We need to verify your email address. You will be emailed a one-time PIN code at the address you provide below. Email Please re-type your email test@education.ohio.gov test@education.ohio.gov

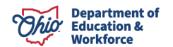

#### Step 5. Once receiving an email containing a temporary pin, enter it into the pop-up field.

# OH|ID account verification code DONOTREPLY-EnterpriseIdentitySTG@ohio.gov To Kandru, Mallika Hello, Please enter the following verification code when prompted. The code will expire in 15 minutes. Verification code: 508075 If you did not initiate this request, or feel you have received this message in error, please disregard and delete it. Sincerely, The OH|ID account team Department of Administrative Services

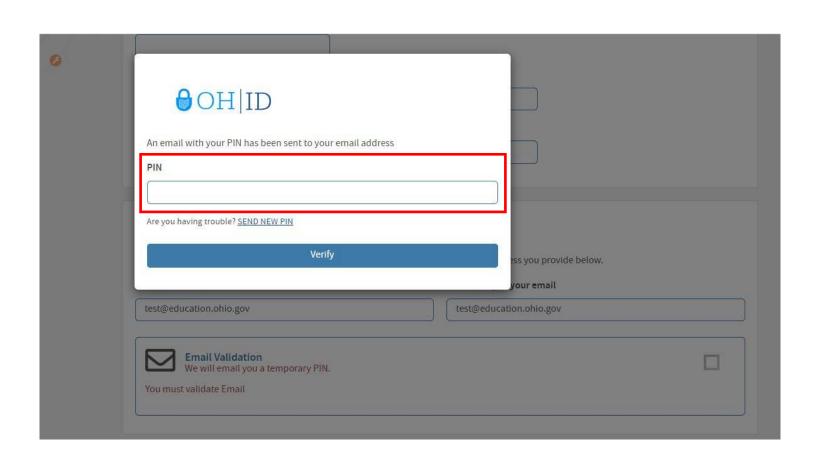

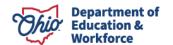

# Step 6. Enter account details in the *Profile Information* form and agree to terms and conditions. Click *Create Account* once completed.

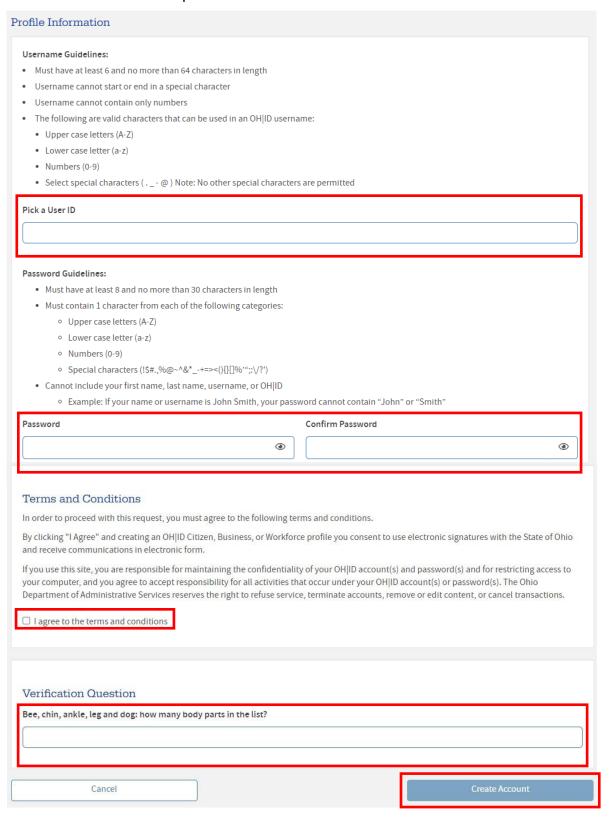

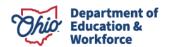

## Step 7. The account has now been successfully created. Click Continue to go to the login page.

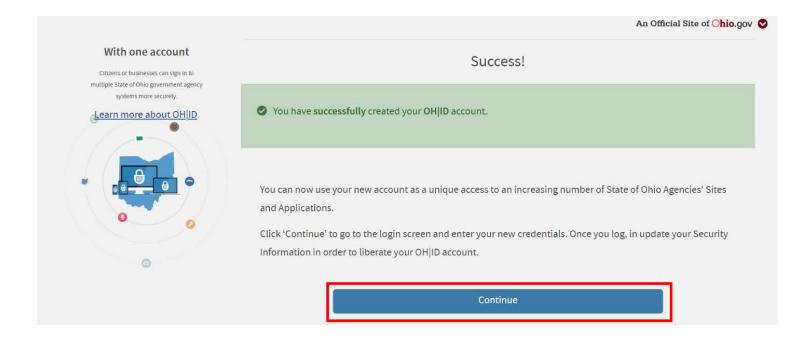

# 2.0 Accessing Department of Education Profile Setup via OH|ID

\*If a Participant already has access to all desired applications, please move to 4.0 Completing the Student Application

Step 1. Log in to your account with your login information.

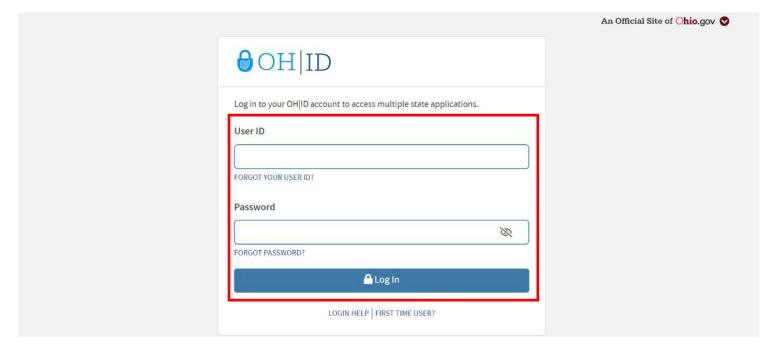

Step 2. Once on the dashboard, click Add/View more to add favorite applications to the dashboard.

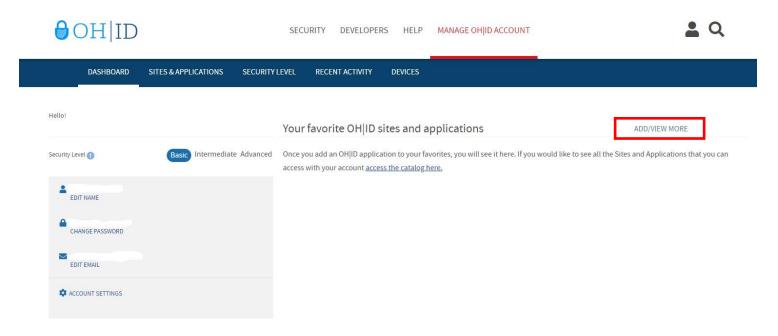

Step 3. Search for the Department of Education Profile Setup and click on it.

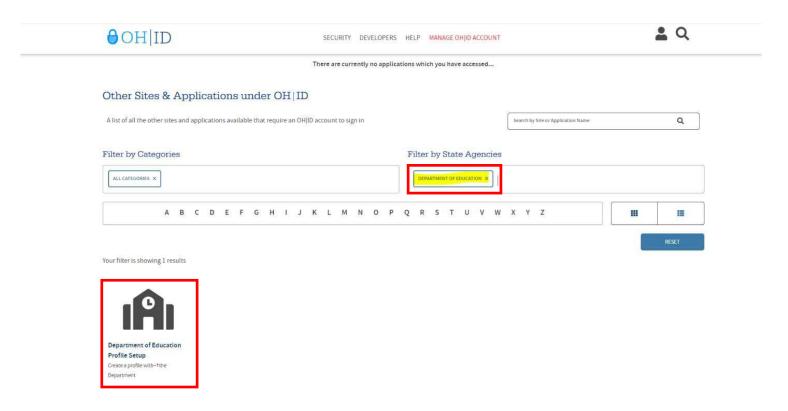

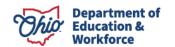

#### Step 4. Click on Request Access to Group.

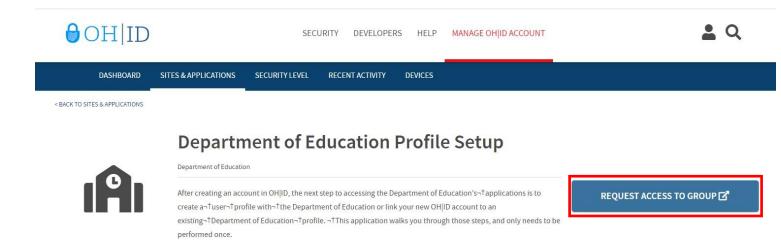

Step 5. Read and agree to the terms and conditions. Click Request Access to Group.

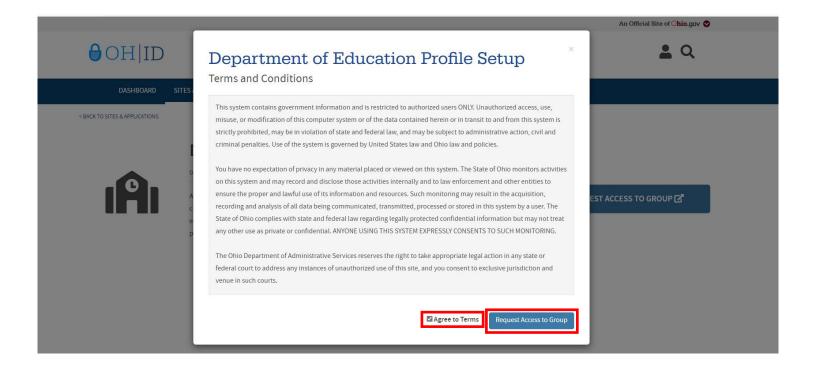

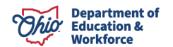

#### Step 6. Click Launch.

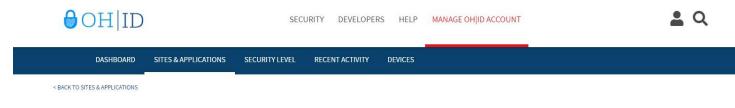

# **Department of Education Profile Setup**

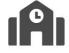

Department of Education

After creating an account in OH||D, the next step to accessing the Department of Education's  $\neg$ 1 applications is to create  $a \neg$ 1 user $\neg$ 1 profile with  $\neg$ 1 the Department of Education or link your new OH||D account to an existing  $\neg$ 1 Department of Education  $\neg$ 1 profile.  $\neg$ 1 This application walks you through those steps, and only needs to be performed once.

LAUNCH ば https://ohid-stg.ohio.gov/fed... unsubscribe from Application Group &

#### Step 7. Click Create Profile.

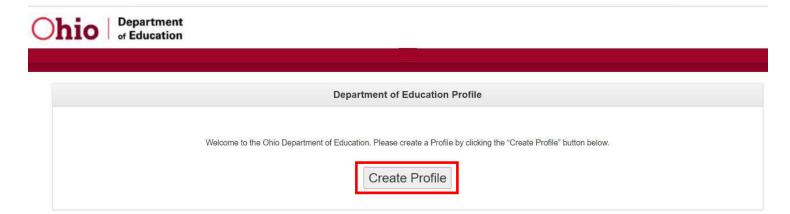

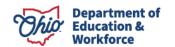

# Step 8. Fill out the Basic Information section. Then click Next.

| Which role best applies to you?  (Multiple roles can be selected)           | viously issued) Ohio Department of Education license or permit |                                          |    |
|-----------------------------------------------------------------------------|----------------------------------------------------------------|------------------------------------------|----|
| ☐ I am a parent, signing up for College Credit P                            |                                                                |                                          |    |
| I am an adult student applying for the Adult D                              |                                                                |                                          |    |
| ☐ I am a parent, signing up for Scholarship prog                            | 240                                                            |                                          |    |
| ☐ Other reasons such as Scholarship Provider                                |                                                                |                                          |    |
|                                                                             |                                                                |                                          |    |
| Basic Information Please enter the following information exactly documents. | as it appears on your identity verification document. Click he | re for a list of acceptable verification |    |
| FIRST NAME:                                                                 |                                                                |                                          |    |
|                                                                             |                                                                |                                          |    |
| MIDDLE NAME:                                                                |                                                                |                                          |    |
|                                                                             |                                                                |                                          |    |
| CURRENT LAST NAME:                                                          |                                                                |                                          |    |
|                                                                             |                                                                |                                          |    |
| PREVIOUS LAST NAME:                                                         |                                                                |                                          |    |
|                                                                             |                                                                |                                          |    |
| SSN4: Why does ODE ask for this? What if I don't have a SSN?                |                                                                |                                          |    |
| Required                                                                    |                                                                |                                          |    |
| BIRTH DATE:                                                                 |                                                                |                                          |    |
| 06/16/1990                                                                  |                                                                |                                          |    |
|                                                                             |                                                                | NEX                                      | ×τ |

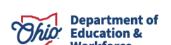

Step 9. Fill out the Contact Information, upload any verification documents, then click Next.

| DEPARTMENT OF EDUCATION PROFILE CREATION PAGE                          |                                |  |
|------------------------------------------------------------------------|--------------------------------|--|
| Contact Information                                                    |                                |  |
| Home - Physical Address                                                | Home - Mailing Address         |  |
| ADDRESS LINE 1:                                                        | ☐ IS MAILING SAME AS PHYSICAL? |  |
| Required                                                               |                                |  |
|                                                                        | ADDRESS LINE 1:                |  |
| ADDRESS LINE 2:                                                        |                                |  |
|                                                                        | ADDRESS LINE S.                |  |
|                                                                        | ADDRESS LINE 2:                |  |
| CITY: Required                                                         |                                |  |
| required                                                               | CITY:                          |  |
| STATE:                                                                 |                                |  |
| [Required]                                                             |                                |  |
|                                                                        | STATE:                         |  |
| ZIP:                                                                   | ~                              |  |
| Required                                                               |                                |  |
|                                                                        | ZIP:                           |  |
| ZIP4:                                                                  |                                |  |
|                                                                        |                                |  |
|                                                                        | ZIP4:                          |  |
|                                                                        |                                |  |
|                                                                        |                                |  |
| PHONE NUMBER:                                                          |                                |  |
| 3454645757                                                             |                                |  |
|                                                                        |                                |  |
|                                                                        |                                |  |
| Identity Verification Information  OFFICE EMAIL ADDRESS                | CONFIRM OFFICE EMAIL ADDRESS   |  |
| Optional Optional                                                      | Optional Optional              |  |
| Optional                                                               | Optional                       |  |
| HOME EMAIL ADDRESS                                                     | CONFIRM HOME EMAIL ADDRESS     |  |
| HOWE EMPLEADINESS                                                      | OOM INM HOME ENVIRONMENTS      |  |
|                                                                        | <u></u>                        |  |
| OHIO DRIVER LICENSE OR STATE OF OHIO ID NUMBER:                        |                                |  |
| or                                                                     |                                |  |
| UPLOAD VERIFICATION DOCUMENT                                           |                                |  |
| of Edrib Vertillor Description                                         |                                |  |
| Click here for a list of acceptable verification documents.            |                                |  |
|                                                                        |                                |  |
| Account Information                                                    |                                |  |
| ☐ I agree to Ohio Department of Education Terms of Service and Privace | cy Policy                      |  |
| 9.51                                                                   |                                |  |
|                                                                        | NEXT GO BAC                    |  |

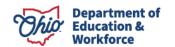

Step 10. Once user clicks on next, wait for email confirmation.

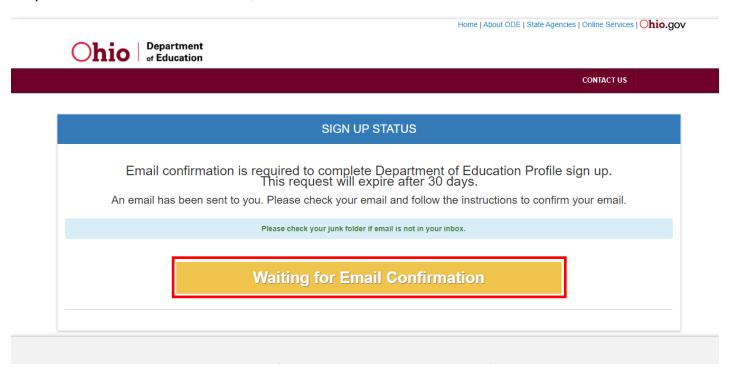

Step 11. Users will receive an email similar to the one below. Click the link to verify the profile.

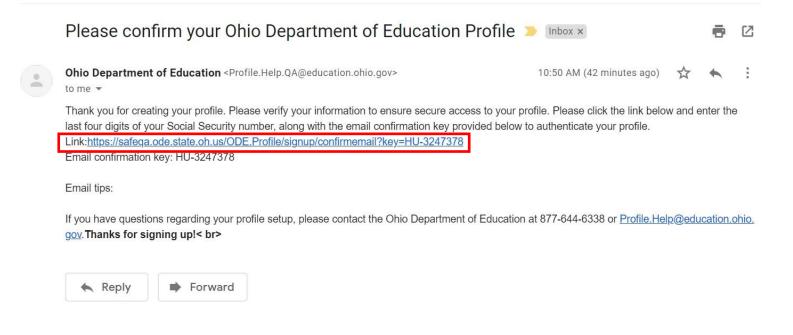

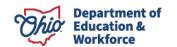

Step 12. Enter the email verification code along with the last 4 digits of your SSN. Click continue.

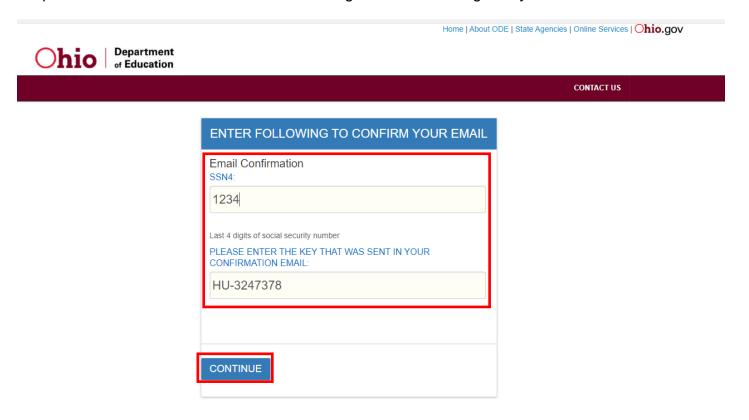

Step 13. A screen should appear that is similar to the one below. Your account is now pending approval by the Department. Once approved, you will have access to the Department application.

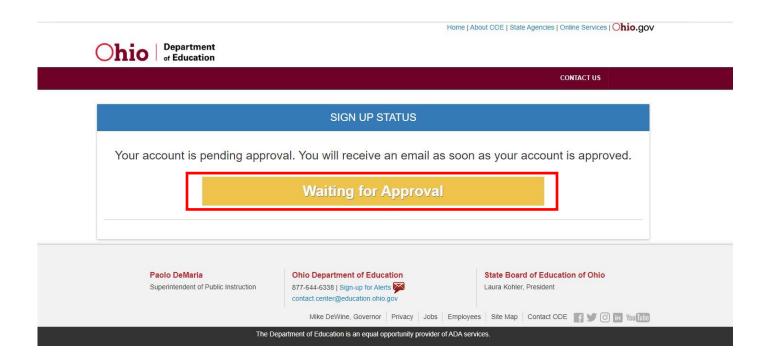

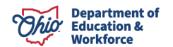

# 3.0 Accepting the Student Application

Completing the Student Application is the Provider's responsibility. Providers may enroll Participants into the system once the application window is open and the Department approves the provider to award the Adult Diploma Program. The Participant **MUST** create and confirm their OH|ID account **BEFORE** providers can begin this process.

Step 1. Log in to your safe account and locate the Adult Learner link at the bottom of the **Account page**.

#### **Account Settings**

**Manage Name** 

Manage Email

**Manage Address** 

**Manage Phone** 

| Web Systems         | Description                                                    |
|---------------------|----------------------------------------------------------------|
| Adult Learner       | Adult Learner                                                  |
| Application Request | Application Request                                            |
| ODE.CORE            | Online Licensure System                                        |
| OEDS                | OEDS Application                                               |
| STARS V2.0          | STARS Professional Development and Technical Assistance System |
|                     |                                                                |

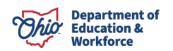

Step 2. On the Adult Dashboard, locate the Task List. Click the Proceed button.

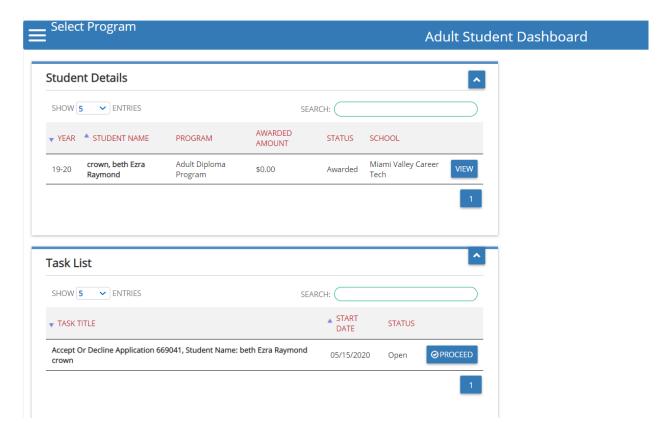

Step 3. The Application will open. Locate the Status/Flags tab and click Accepted.

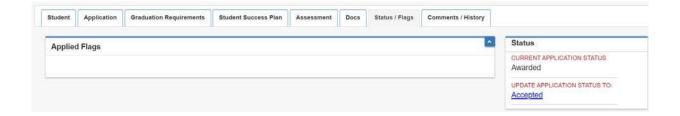

# 4.0 Submission Process

After the provider submits the student application, the Department will review the application. After the review is complete, the Department will move the application to Awarded. The Department will contact the provider via email or phone in the event something in the application is missing or needs corrected.

The Participant must log in and accept. Once the Participant accepts, the Finance Details button appears. See the Invoicing Manual for detailed invoicing instructions.

### 5.0 Student Graduation

After the final invoice is accepted, the Department will move the student application to Requirements Passed. The print function for the high school diploma is now active. The provider accesses the Diploma from the Graduation Requirements Tab in the Student's application. The Participant's graduation date is the date that the Department changes the status to Requirements Passed.

# **Contact Information**

For questions regarding the Adult Diploma Program, please contact:

#### **Dean Scheiderer**

Education Program Specialist
Office of Career-Technical Education
614-387-2254
dean.scheiderer@education.ohio.gov

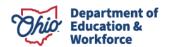